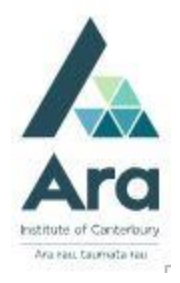

# **Find articles in Academic OneFile database**

*EGALE* Using a Gale database

#### **Find Academic Onefile**

- 1. Begin at My Ara: [https://myara.ara.ac.nz](https://myday.ara.ac.nz/)
- 2. Click on **Library Search**

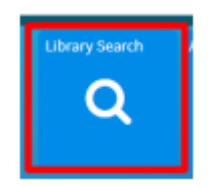

- 3. Click on **Databases**
- 4. Click on **Academic Onefile (GALE)**
- 5. Use your **student email and password** to log in if you are prompted.
- 6. Select **: Advanced**

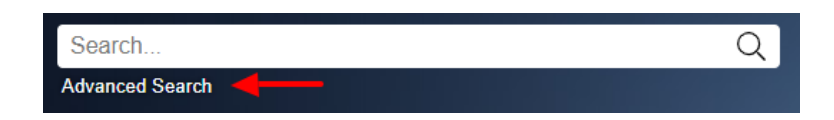

#### **Search tips**

Use **\*** to find words with different endings e.g*. program***\*** finds *programme, programmes, program, programs, programming.*

Use speech marks to search on a phrase e.g. **"**social media**"**

Use **OR** to search on words of similar meaning (synonyms) e.g. "*social media"* **OR** *facebook* **OR** twitter

## **Enter your search strategy**

a. Enter your search terms with each aspect or topic on a separate line.

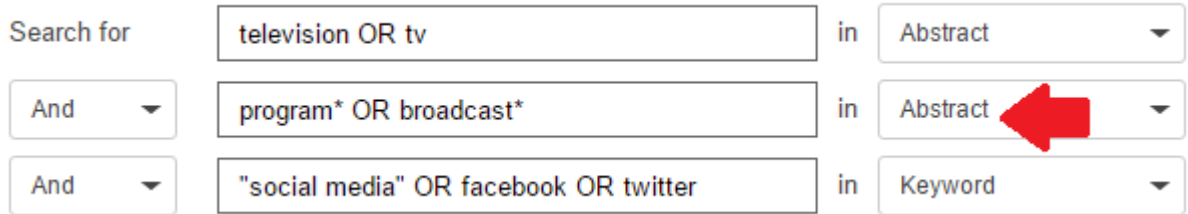

- b. Focus your results by changing **Keyword** to **Abstract.**
- c. Click on **Search.**

### **Sort the results**

Next to **Sort by** click on **Relevance**.

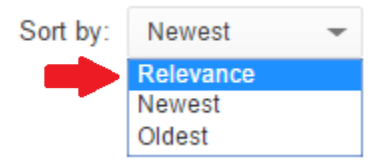

### **Refine your search**

Apply any of the following filters in the right column if required:

a**.** Tick **Full Text Documents** (but not if you are doing a [literature review](https://subjectguides.ara.ac.nz/research/Literaturereview) as this can limit your results too much.)

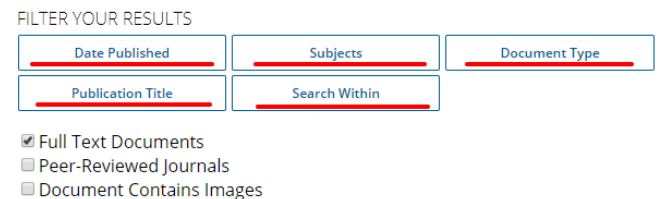

b. Tick **Peer-Reviewed Journals** if you

need articles that have been checked by experts in the subject. (Check with your tutor).

c. Tick 'Document Contains Images' if required.

### **For further assistance**

- Ask at the Library, Christchurch, Madras St. Campus
- Live chat with a Librarian during open hours via [Asklive](https://subjectguides.ara.ac.nz/getsetupforstudy/AskLive)
- Ring (03) 9408089 or 0800 24 24 76 and ask for the Library
- Email : [library@ara.ac.nz](mailto:library@ara.ac.nz)